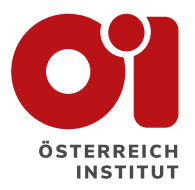

## **UPUTSTVA ZA REGISTRACIJU**

Pratite korak po korak ili pregledajte sadržaj i pronađite korak koji Vas interesuje.

Uputstva se odnose na Servus webshop: <servuswebshop.oesterreichinstitut.com>

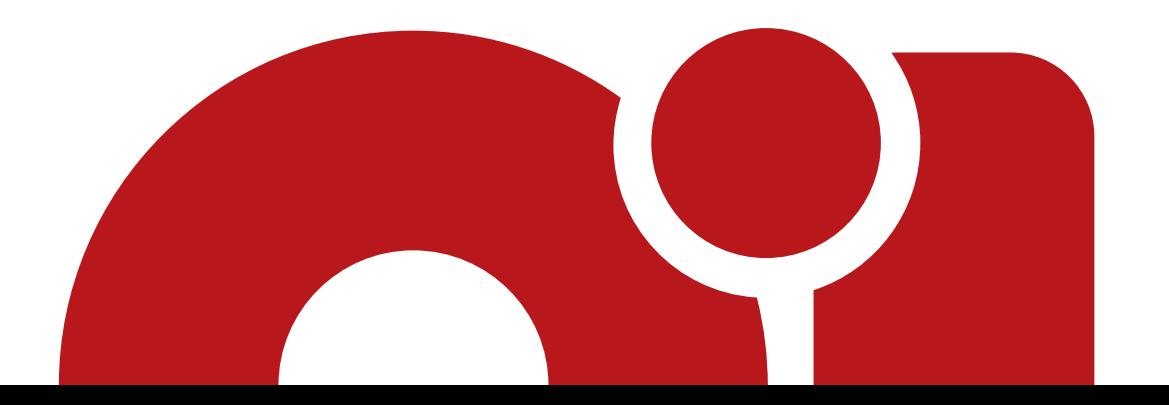

<span id="page-1-0"></span>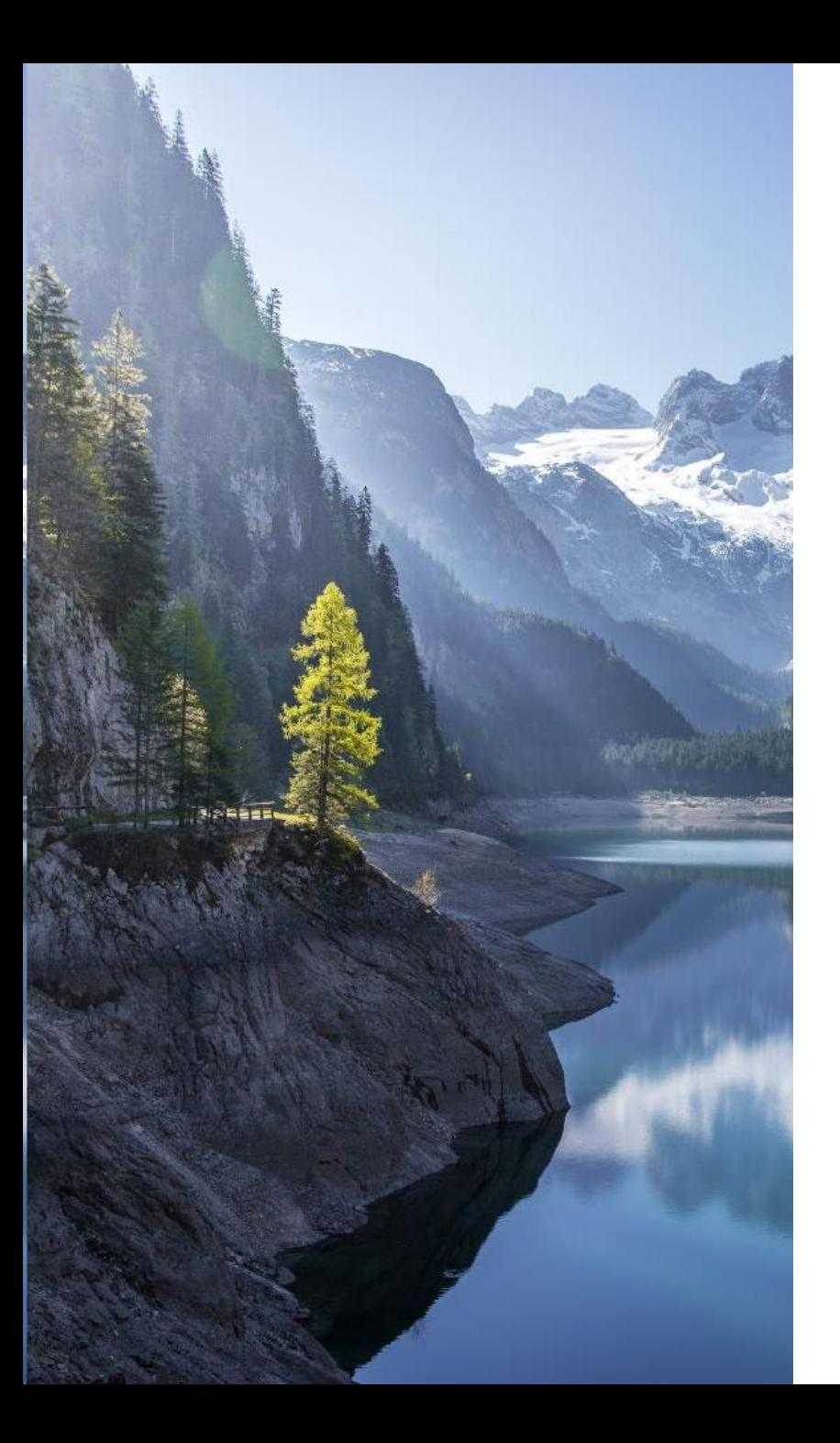

#### **Sadržaj**

**Ako Vas interesuje samo jedno od poglavlja, kliknite na to poglavlje ovdje ispod.**

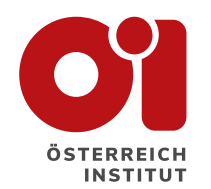

- 1. [Novi korisnik](#page-2-0)  registracija
- 2. [Dodajte dijete](#page-11-0)
- 3. Postojeći račun [log in \(ulogovati se\)](#page-17-0)
- 4. [Zaboravljena lozinka](#page-21-0)

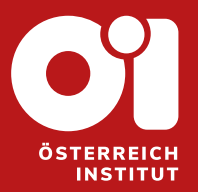

## <span id="page-2-0"></span>**1. NOVI KORISNIK - REGISTRACIJA**

Stranice 4 do 11

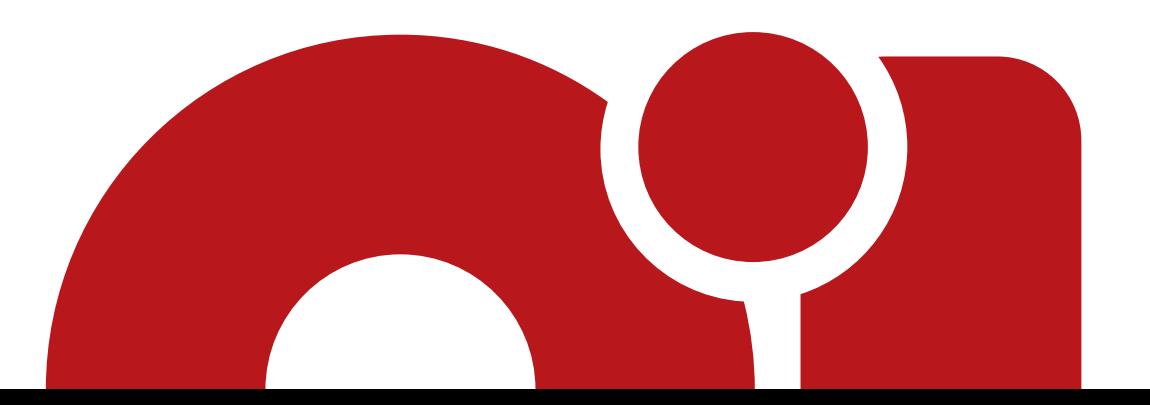

**[Natrag na sadržaj](#page-1-0)ÖSTERREICH INSTITUT** 

- − Niste izradili svoj korisnički račun na Servus webshopu.
- − Onda je potrebno da posjetite stranicu.
- − Link: <servuswebshop.oesterreichinstitut.com>
- − Pogledate u desni gornji kut.
- **PRIJAVITI SE** − Pritisnete na tipku:

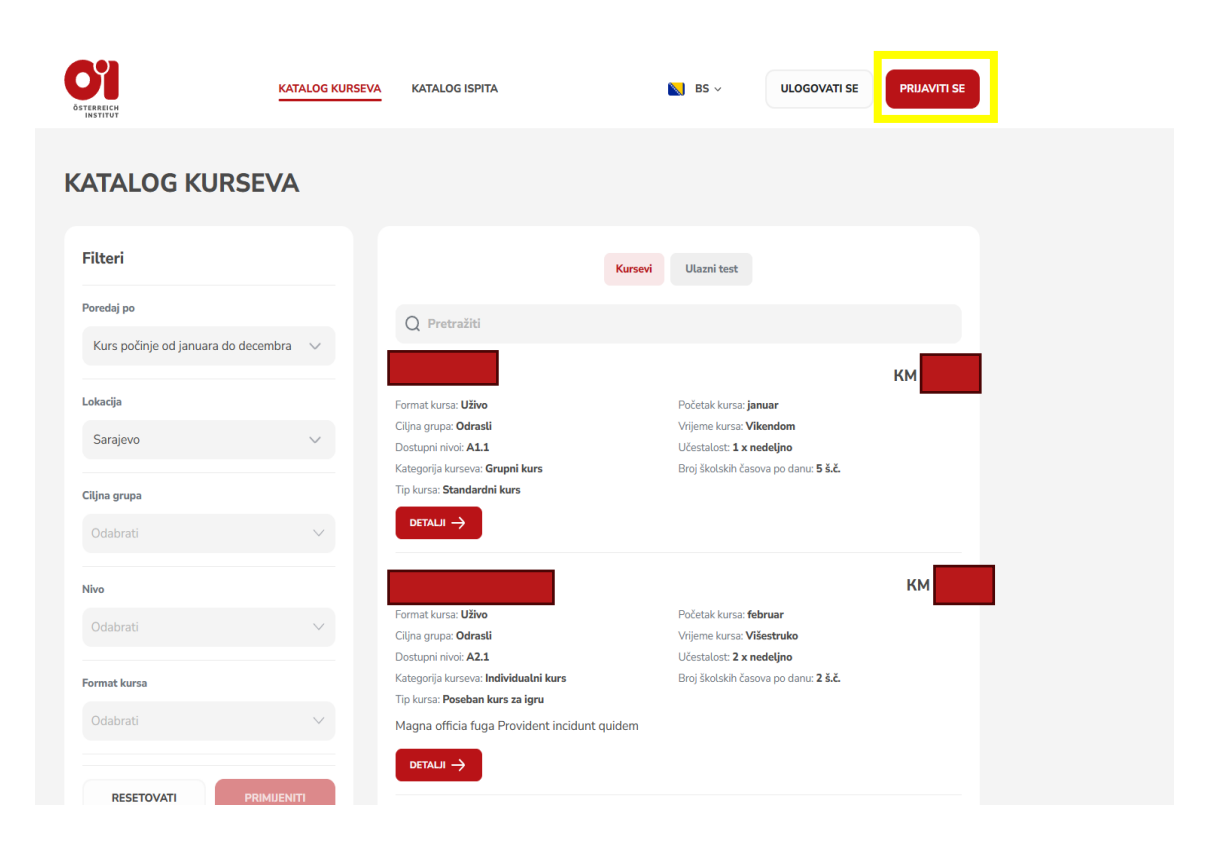

- − Otvorit će se novi prozor.
- − POLJE "E-mail": Unesite email adresu koju aktivno koristet.
- − POLJE "Lozinka": Kreirajte svoju lozinku, koja mora imati najmanje 8 slova od kojih je jedno veliko slovo, te poseban znak (npr. +, !, ? i sl.).
- − Ako niste sigurni, šta ste odabrali za lozinku, pritisnite na Ø kako bi se lozinka prikazala.
- − Kada završite, pritisnite tipku: **DALIE**

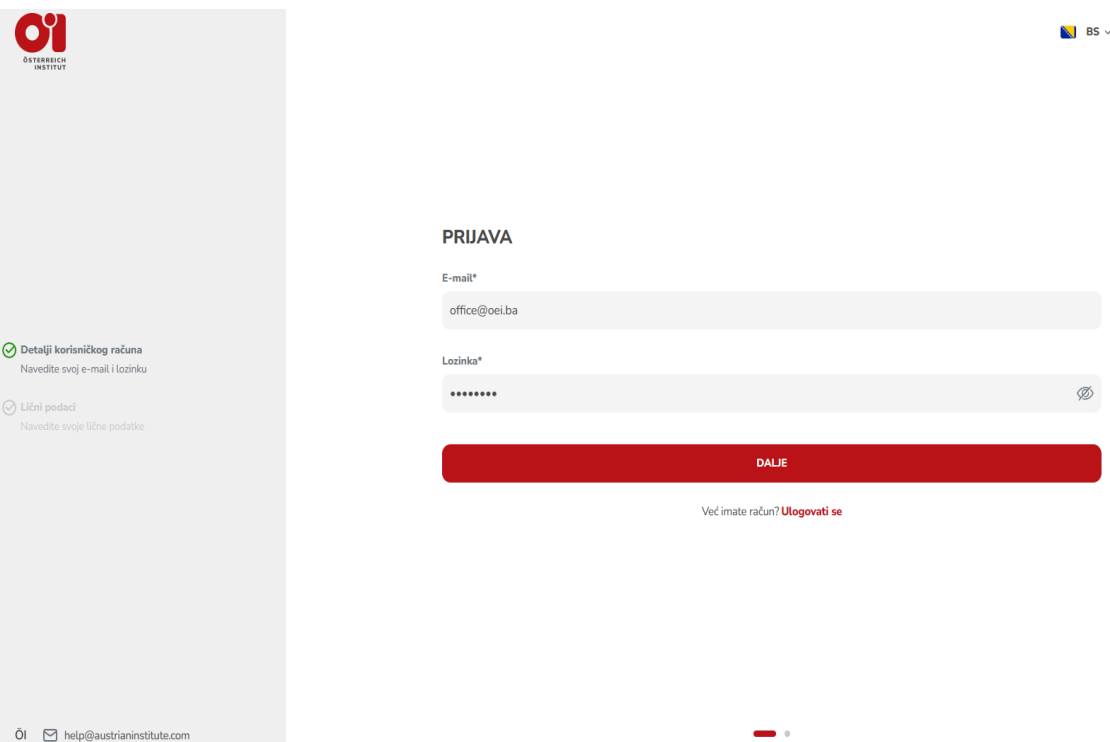

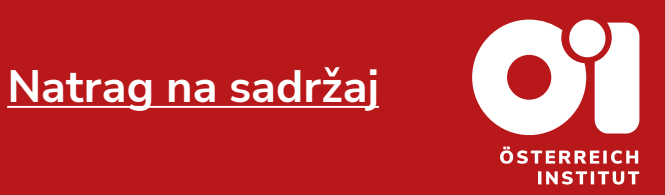

- − Otvorit će se novi prozor.
- − Potrebno je da ispunite svoje podatke.
- − Potrebno je ispuniti samo polja sa zvjezdicom, dakle sa znakom \*.
- − Pogledajte stranicu 7 i 8 da vidite o kojim se poljima radi.

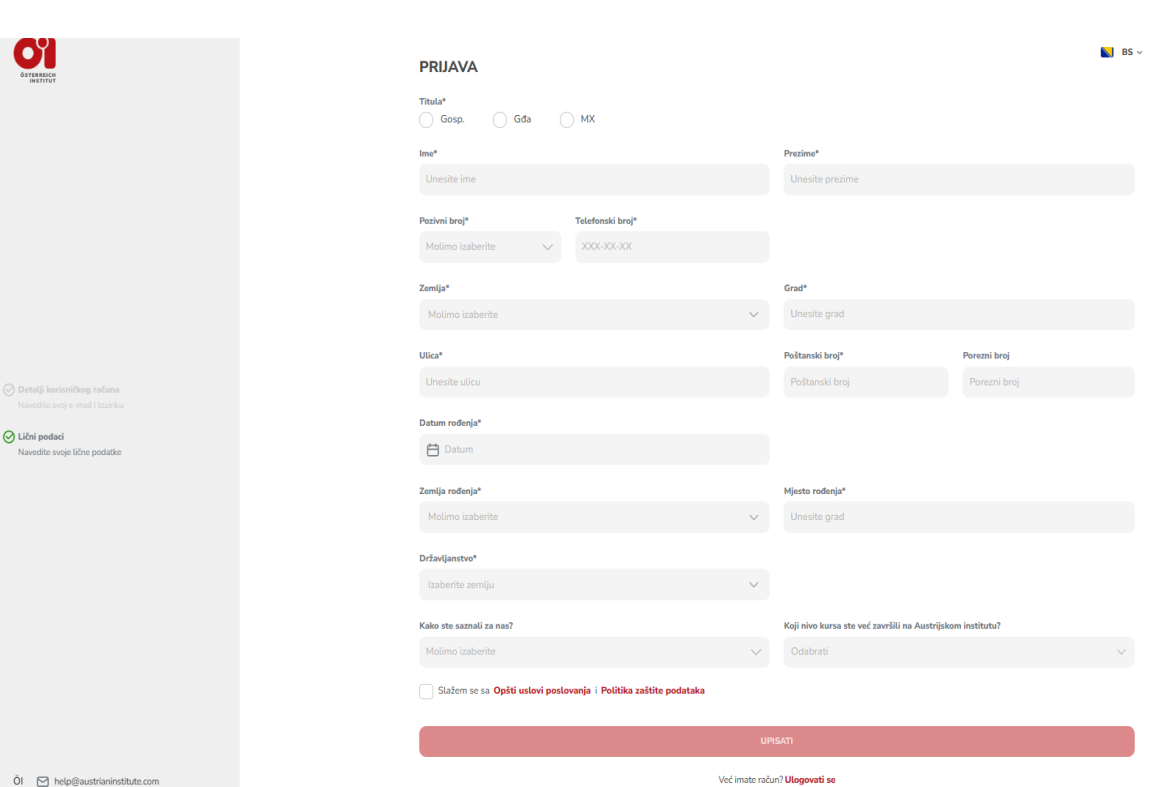

 $\mathbf{C}^{\prime}$ 

**[Natrag na sadržaj](#page-1-0)**

**INSTITUT** 

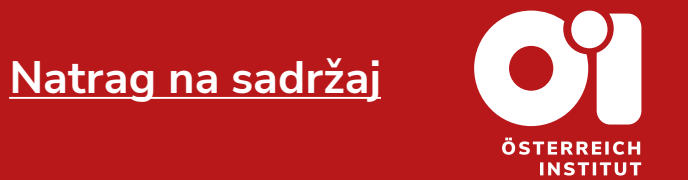

- − Obavezna polja su:
- 1. Titula
- 2. Ime i prezime
- 3. Pozivni broj
- 4. Telefonski broj
- 5. Zemlja
- 6. Grad
- − Okrenite stranicu za nastavak.

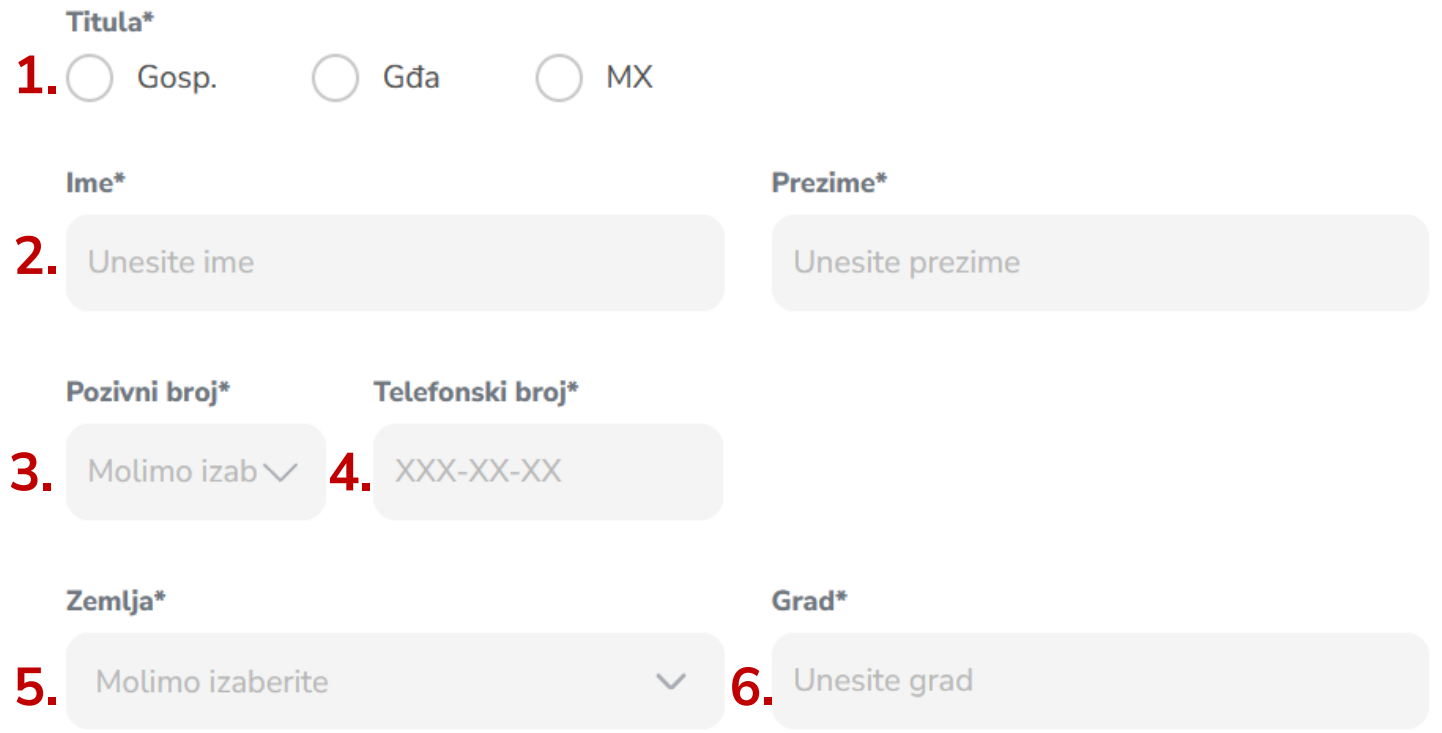

**[Natrag na sadržaj](#page-1-0)INSTITUT** 

- − Obavezna polja su:
- 7. Ulica
- 8. Poštanski broj
- 9. Datum rođenja
- 10. Zemlja rođenja
- 11. Mjesto rođenja (kao što Vam piše na ličnoj karti)
- 12. Državljanstvo
- − Nastavak koraka 3 se nalazi na narednoj stranici.

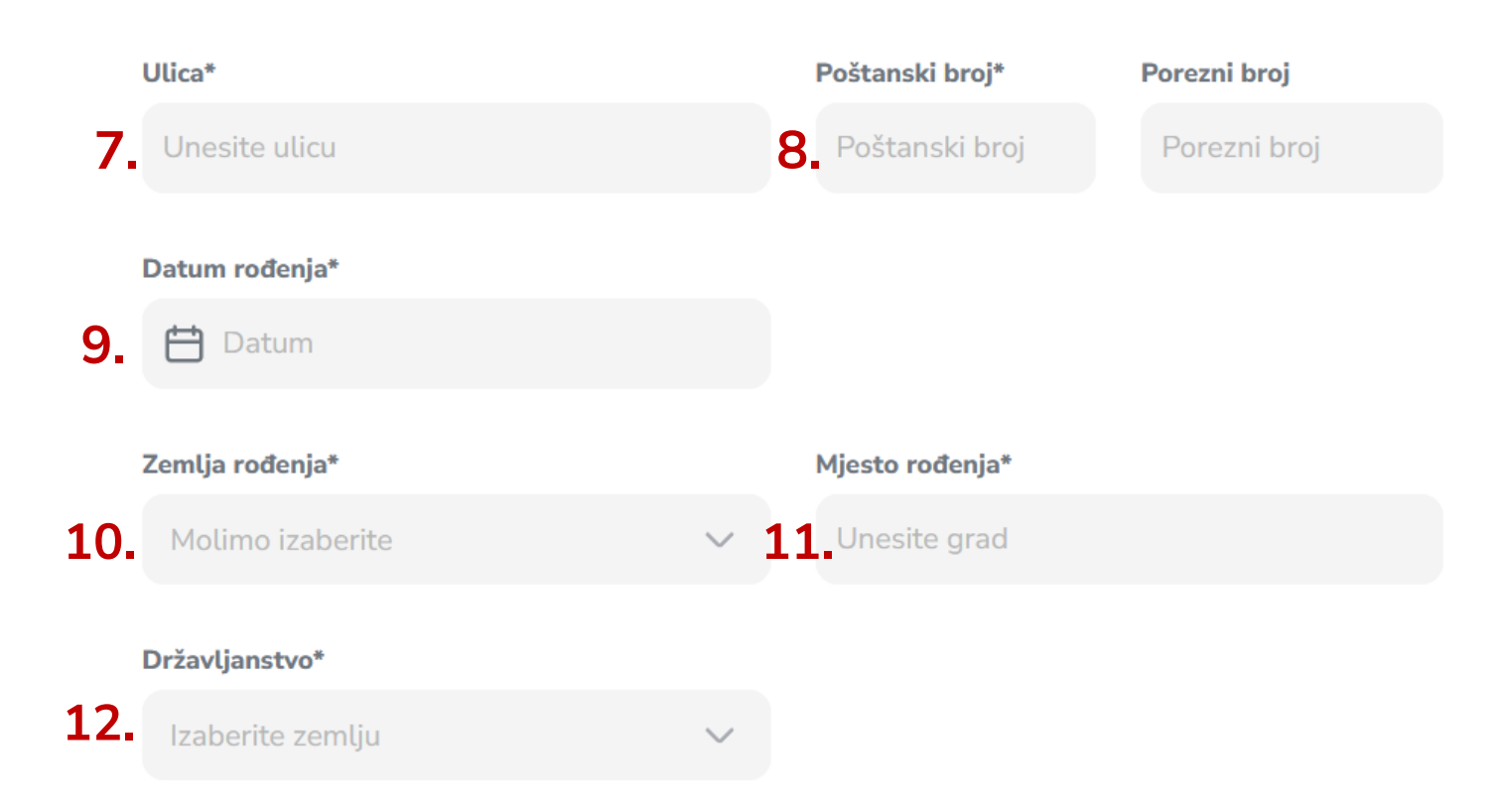

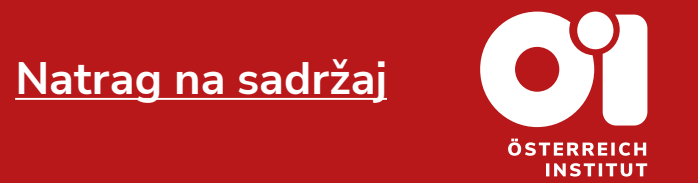

- − Polje koje nije obavezno, no, bilo bi nam drago da znamo, jeste polje: "Kako ste saznali za nas?", možete i to popuniti.
- − Ako ste bili prije polaznik naših kurseva (ne ÖSD ispita), možete odabrati i koje ste kurseve završili.
- − OBAVEZNO: Pročitajte Opšte uslove [poslovanja](https://www.oesterreichinstitut.com/bs/opsti-uslovi-poslovanja-bs/), te Politiku zaštite [podataka](https://www.oesterreichinstitut.com/bs/zastita-podataka-bs/) tako što ćete kliknuti na crveni tekst (na stranici ili u ovom dokumentu).
- − OBAVEZNO: Označite kvadratić da ste pomenuto pročitali.

**UPISATI** 

− Nakon toga kliknite na:

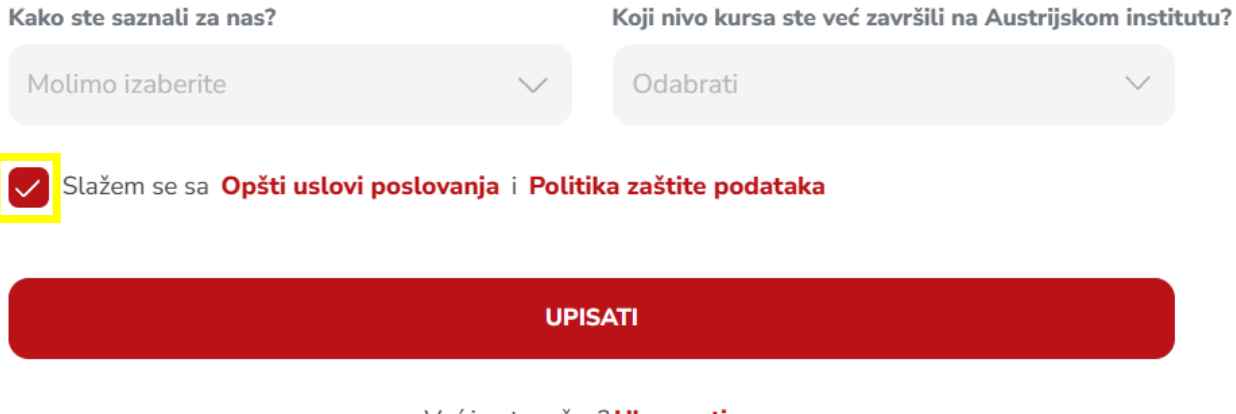

Već imate račun? Ulogovati se

- − Pokazat će Vam se iskočni prozor pod nazivom "DODAJTE DIJETE".
- − Ako želite da Vaše dijete pohađa naše kurseve, prisnite na:
- − Nakon toga pratite uputstva za dodavanje djeteteta. (Naslov: 2. [Dodajte](#page-11-0) dijete, stranice 13 do 17).
- − Ako ne želite dodati dijete pritisnite na tipku: PRESKOČITI

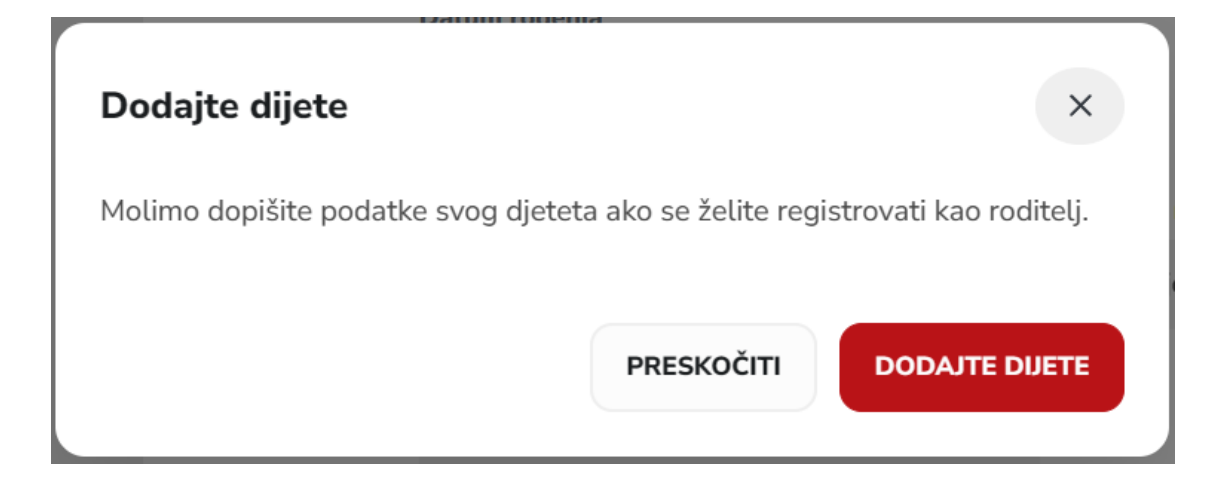

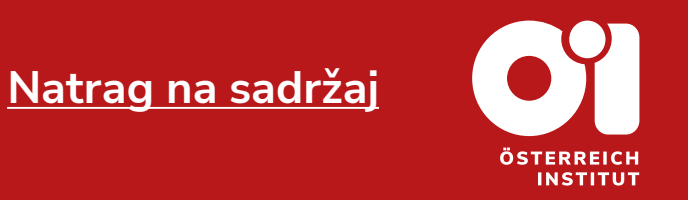

- − Uspješno ste izvršili registraciju te izradili svoj korisnički račun na stranici Austrijskog Instituta Sarajevo.
- − Sada posjetite naš katalog kurseva ili naš katalog ispita i pronađite ponudu koja Vama odgovara.
- − Za savjete i pitanja vezana za kurseve i ispite možete nas kontaktirati na email office@oei.ba.

**INSTITUT** 

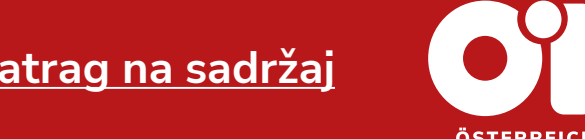

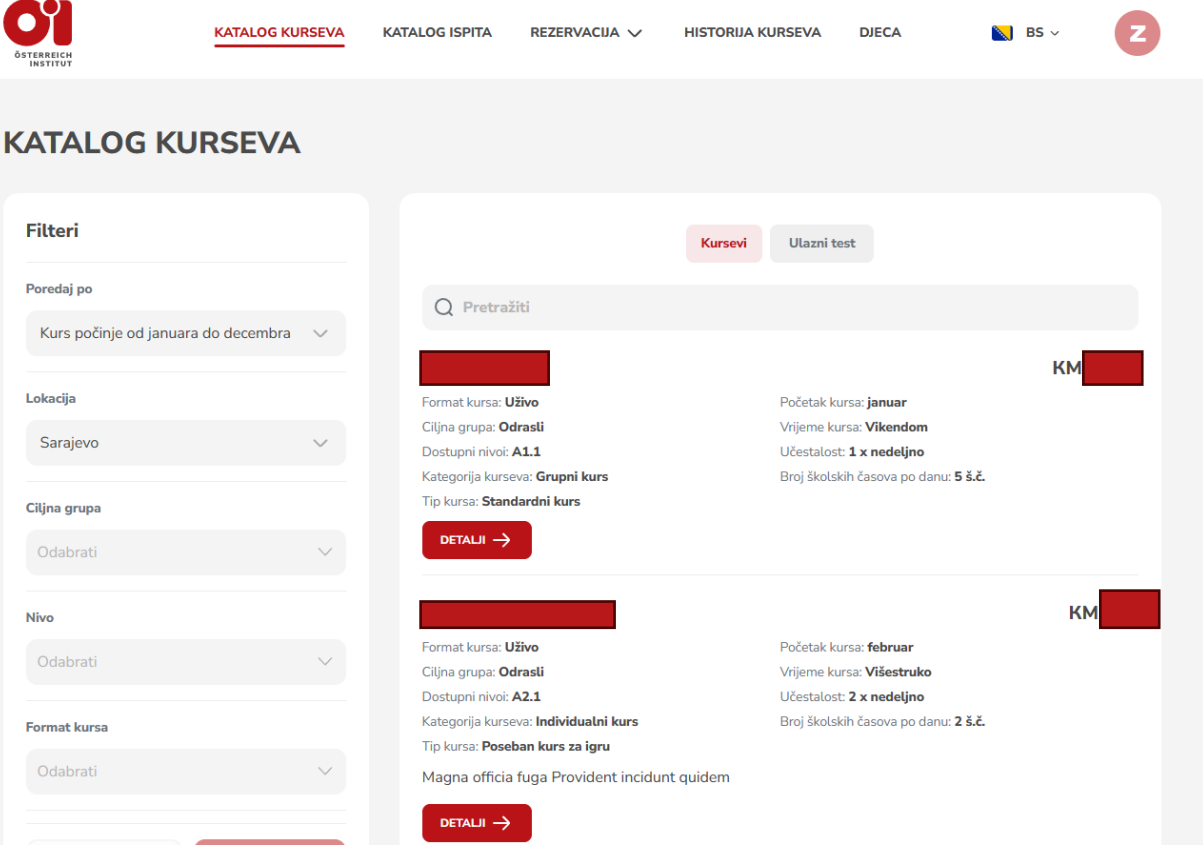

**[Natrag na sadržaj](#page-1-0)**

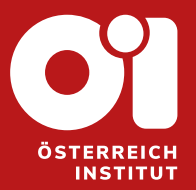

# <span id="page-11-0"></span>**2. DODAJTE DIJETE**

Stranice 13 do 17

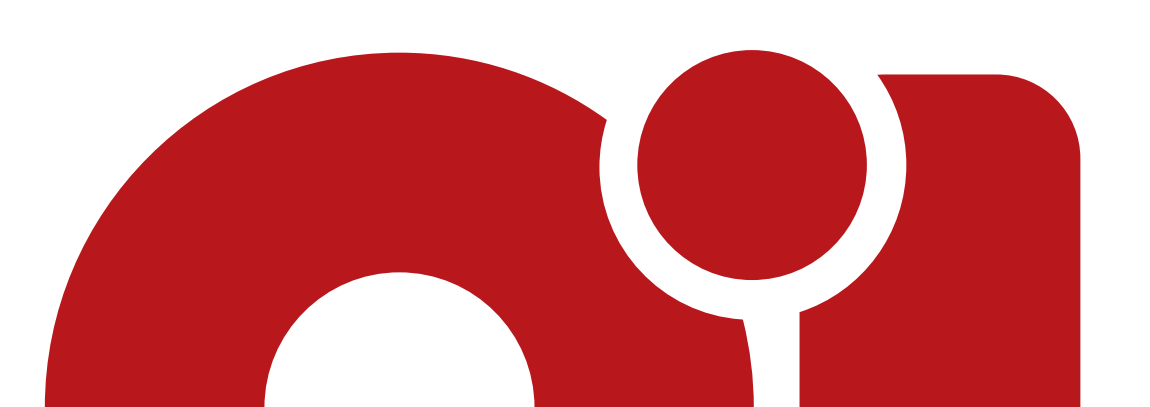

#### <span id="page-12-0"></span>**2. Dodajte dijete – pri registraciji Korak 1**

- − Izradili ste svoj korisnički račun, te ste došli do iskočnog prozora pod nazivom "DODATI DIJETE" i želite dodati dijete.
- − Ispunite obavezna polja tj. polja sa zvjezdicom (znak \*).
- − Obavezna polja su: 1. titula, 2. ime i prezime, 3. pozivni broj, 4. telefon (možete unijeti svoj kontakt, ako dijete nema), 5. datum rođenja, 6. zemlja rođenja, 7. mjesto rođenja i 8. državljanstvo.
- − Nastavak koraka 1 slijedi na narednoj stranici.

#### **Dodaite dijete**

DUETE 1

 $\times$ 

Molimo dopišite podatke svog djeteta ako se želite registrovati kao roditeli.

**[Natrag na sadržaj](#page-1-0)**

#### Titula\* ○ Gđa ◯ Gosp.  $Ime<sup>*</sup>$ Prezime<sup>®</sup> Unesite ime Unesite prezime Pozivni broi<sup>3</sup> Telefonski broj\* E-mail Molimo  $\vee$ XXX-XX-XX email@email.com Datum rođenia\* **白** Datum Zemlja rođenja\* Mjesto rođenja\* Molimo izaberite Unesite grad Državljanstvo\* Izaberite zemlju + DODAJTE DIJETE **STORNIRATI DODAJTE DIJETE**

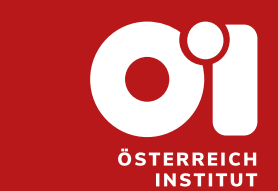

## **2. Dodajte dijete - pri registraciji Korak 1**

- − Imate više od jednog djeteta, unijeli ste podatke jednog i želite unijeti podatke i drugog djeteta.
- − Na dnu iskočnog prozora "DODAJTE DIJETE" kliknite na tipku: + DODAJTE DIJETE
- − Unesite podatke drugog djeteta kao što ste uradili kao i kod prvog.
- − Kada završite unos svih podataka kliknite na: **DODAITE DIJETE**
- − Ako ipak ne želite dodavati dijete, kliknite na: **STORNIRATI**

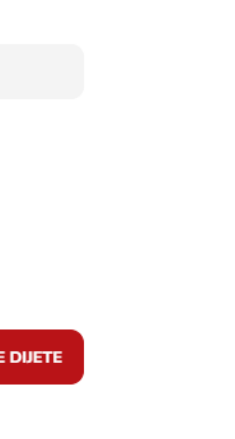

14

**INSTITUT** 

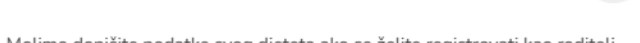

**Dodaite dijete** 

**DUETE 1** Titula\* ◯ Gosp.

 $Ime<sup>*</sup>$ 

Pozivni broi<sup>3</sup>

Molimo  $\vee$ 

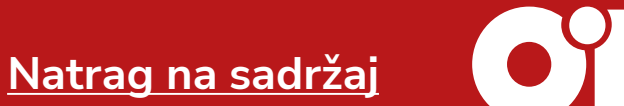

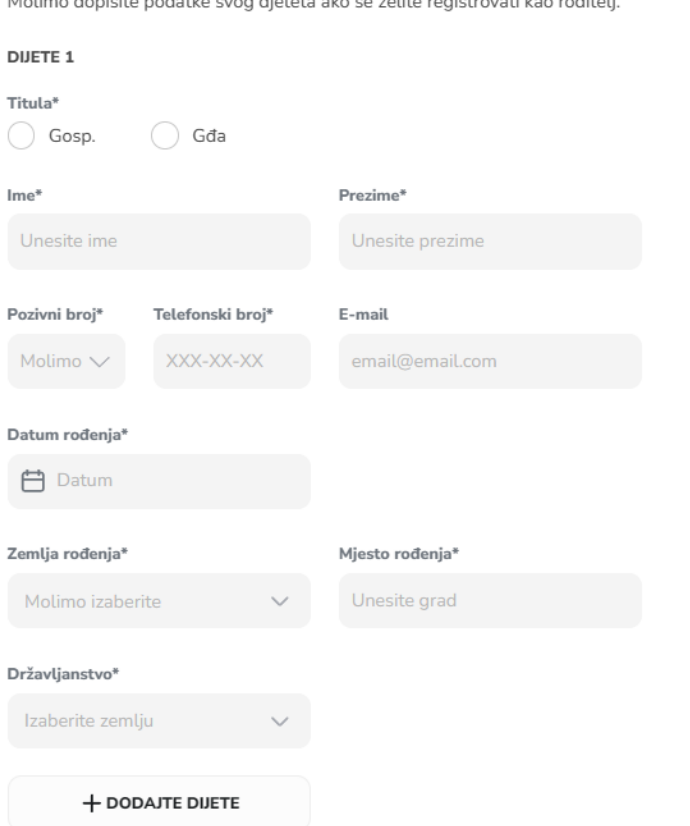

**STORNIRATI** 

**DODAJTE** 

 $\times$ 

## **2. Dodajte dijete – nakon registracije Korak 1**

- − Niste dodali dijete pri registraciji.
- − Želite naknadno dodati dijete.
- − Na svom profilu, kliknite na dio "DJECA" koji se nalazi u desnom gornjem dijelu stranice.

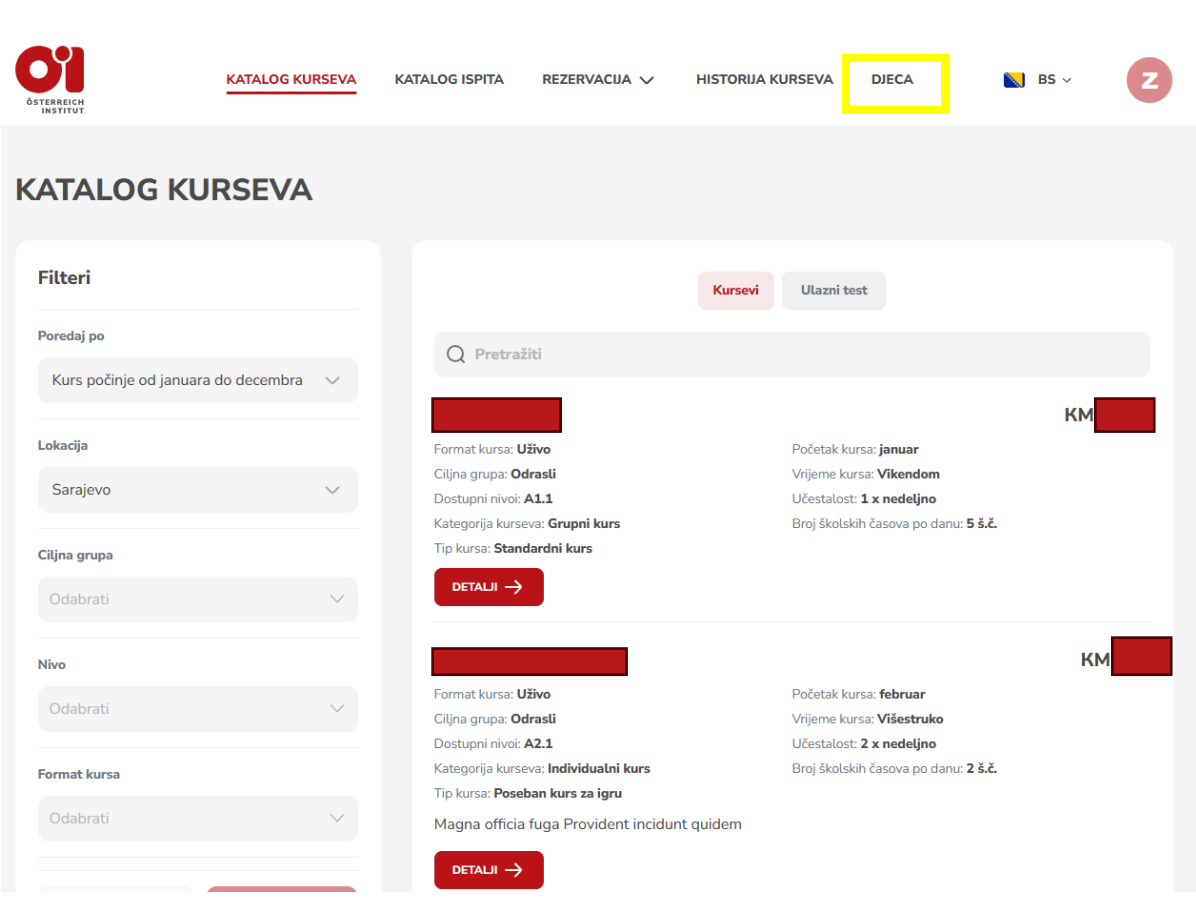

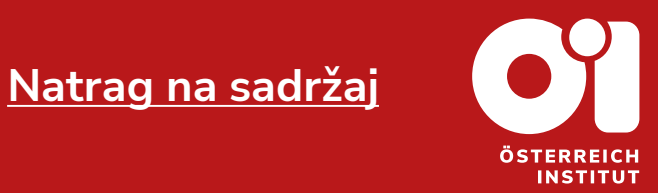

## **2. Dodajte dijete – nakon registracije Korak 2**

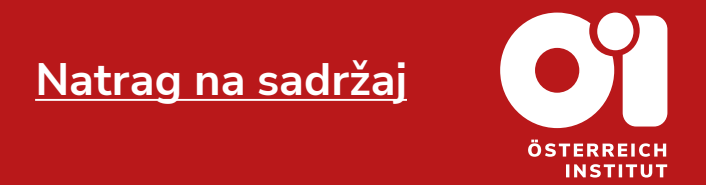

- − Otvorit će se novi prozor.
- − Pritisnite tipku:
- − Pratite uputstva iz dijela "2. [Dodati](#page-12-0) dijete pri [registraciji](#page-12-0)", stranice 13 i 14 ovih upustava.

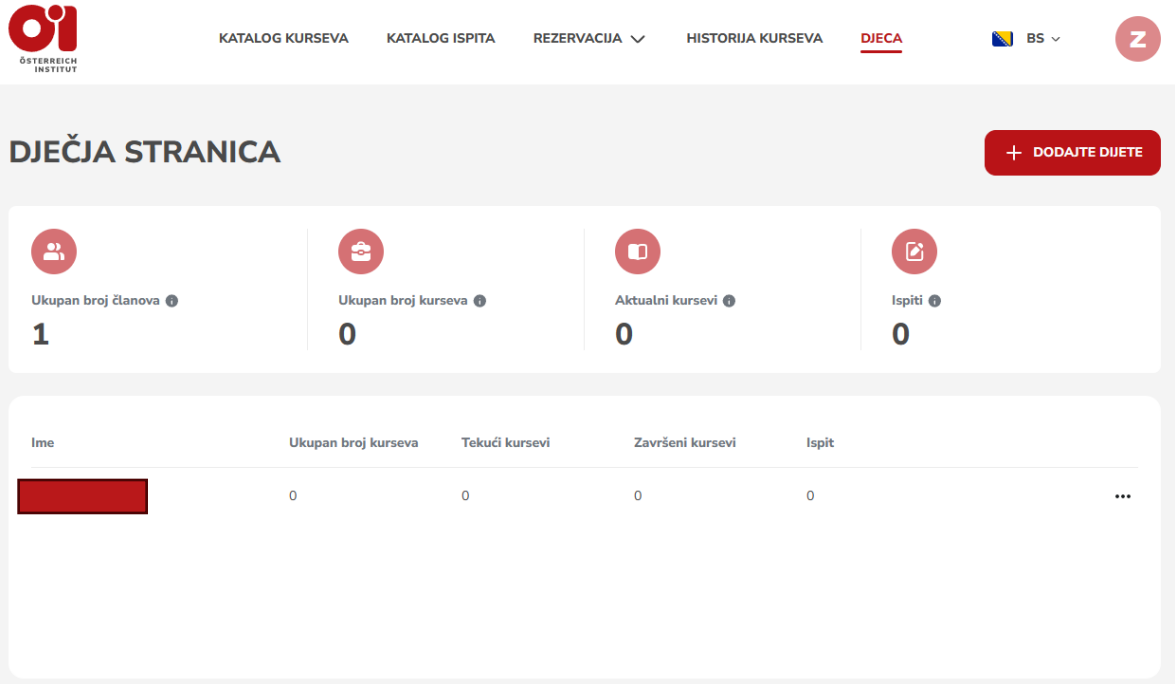

# **2. Dodajte dijete**

**Kraj**

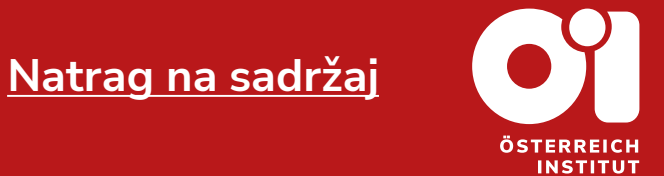

- − Nakon što završite sve korake, uspješno ste dodali dijete.
- − U dijelu "DJECA" možete pronaći informacije o kursevima djeteta, kojeg ste unijeli.
- − Sada posjetite naš katalog kurseva ili naš katalog ispita i pronađite ponudu koja Vama i Vašem djetetu odgovara.
- − Za savjete i pitanja vezana za kurseve i ispite možete nas kontaktirati na office@oei.ba.

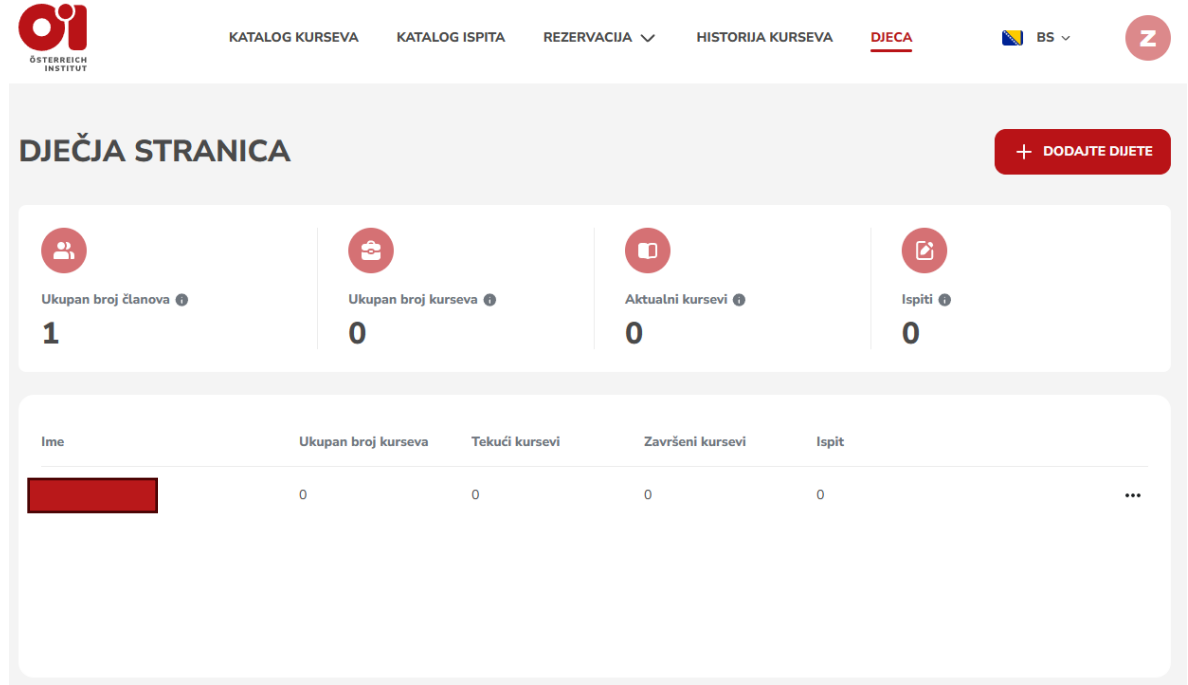

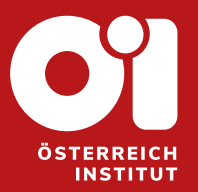

## <span id="page-17-0"></span>**3. POSTOJEĆI RAČUN – LOG IN (ULOGOVATI SE)**

Stranice 19 do 21

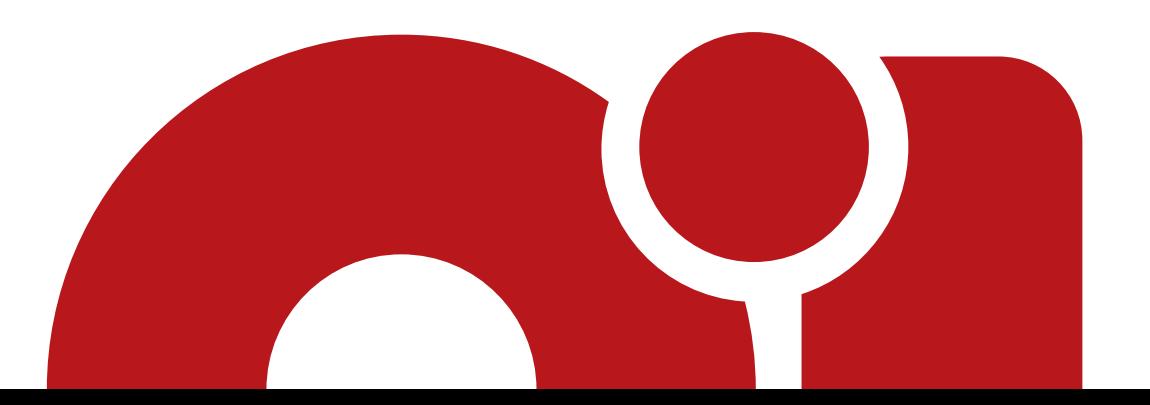

# **3. Postojeći račun – log in (ulogovati se) Korak 1**

- − Već ste kreirali korisnički račun u Servus webshopu (račun kreiran iza 28.12.2023.god.).
- − Posjetite našu stranicu.
- − U gornjem desnom kutu kliknite na:

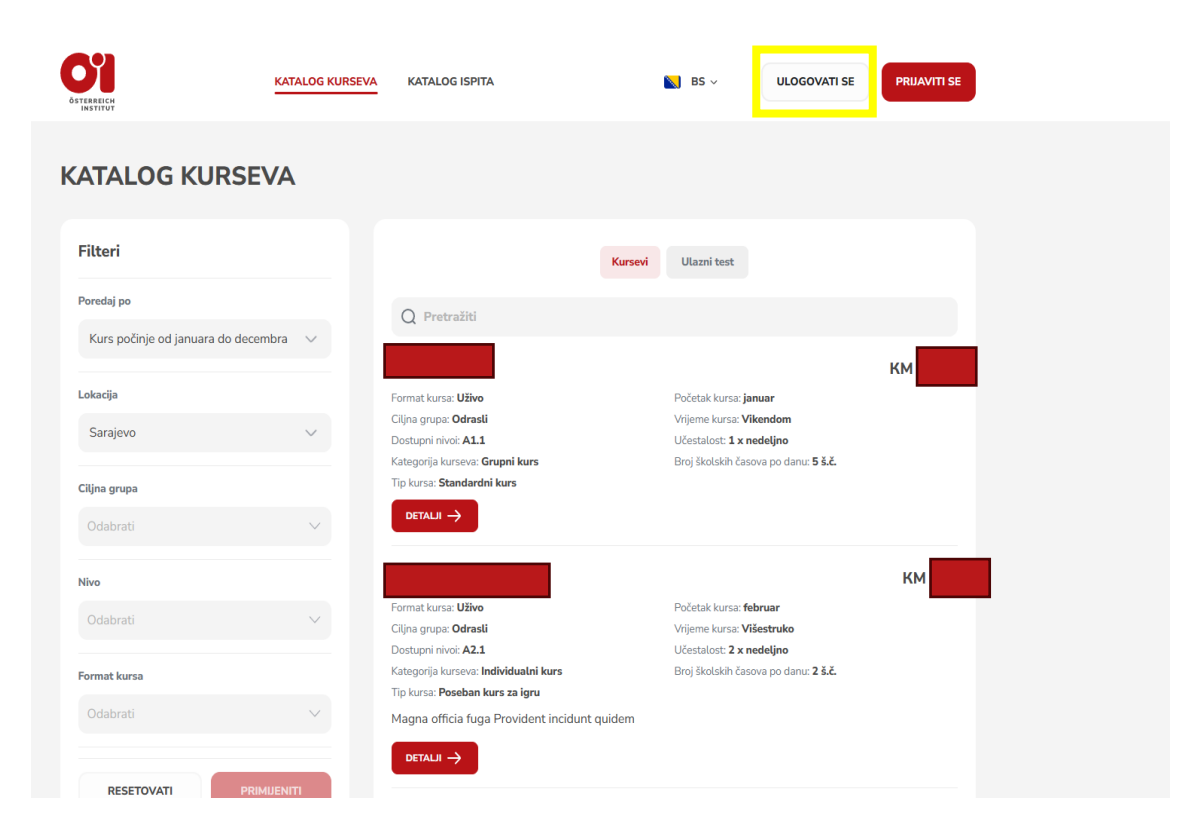

**[Natrag na sadržaj](#page-1-0)**

**ÖSTERREICH INSTITUT** 

## **3. Postojeći račun – log in (ulogovati se) Korak 2**

**O'l** 

- − Otvorit će se novi prozor.
- − POLJE "E-mail": Unesite email adresu koju ste unijeli pri registraciji.
- − POLJE "Lozinka": Unesite lozinku koju ste unijeli pri registraciji.
- − Potom pritisnite:

**ULOGOVATI SE** 

− U slučaju da ste zaboravili lozinku, pratite uputstva iz dijela "4. [Zaboravljena](#page-21-0) lozinka", na stranicama 23 do 28.

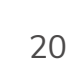

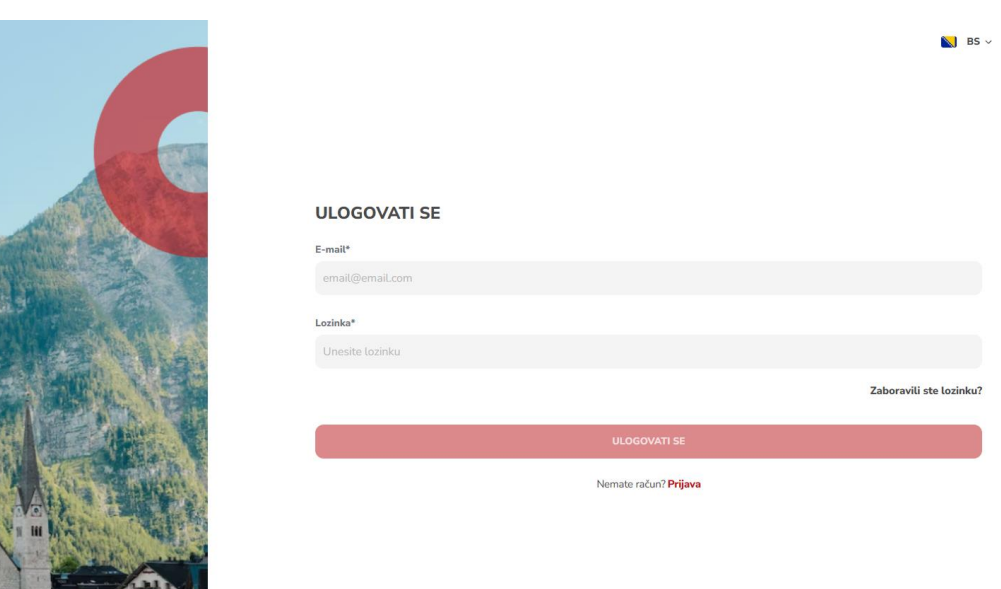

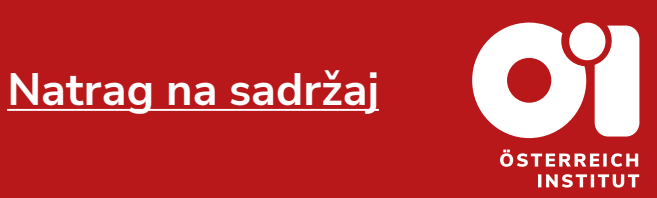

## **3. Postojeći račun – log in (ulogovati se) Kraj**

- − Uspješno ste izvršili log in.
- − Sada posjetite naš katalog kurseva ili naš katalog ispita i pronađite ponudu koja Vama odgovara.
- − Za savjete i pitanja vezana za kurseve i ispite možete nas kontaktirati na office@oei.ba.

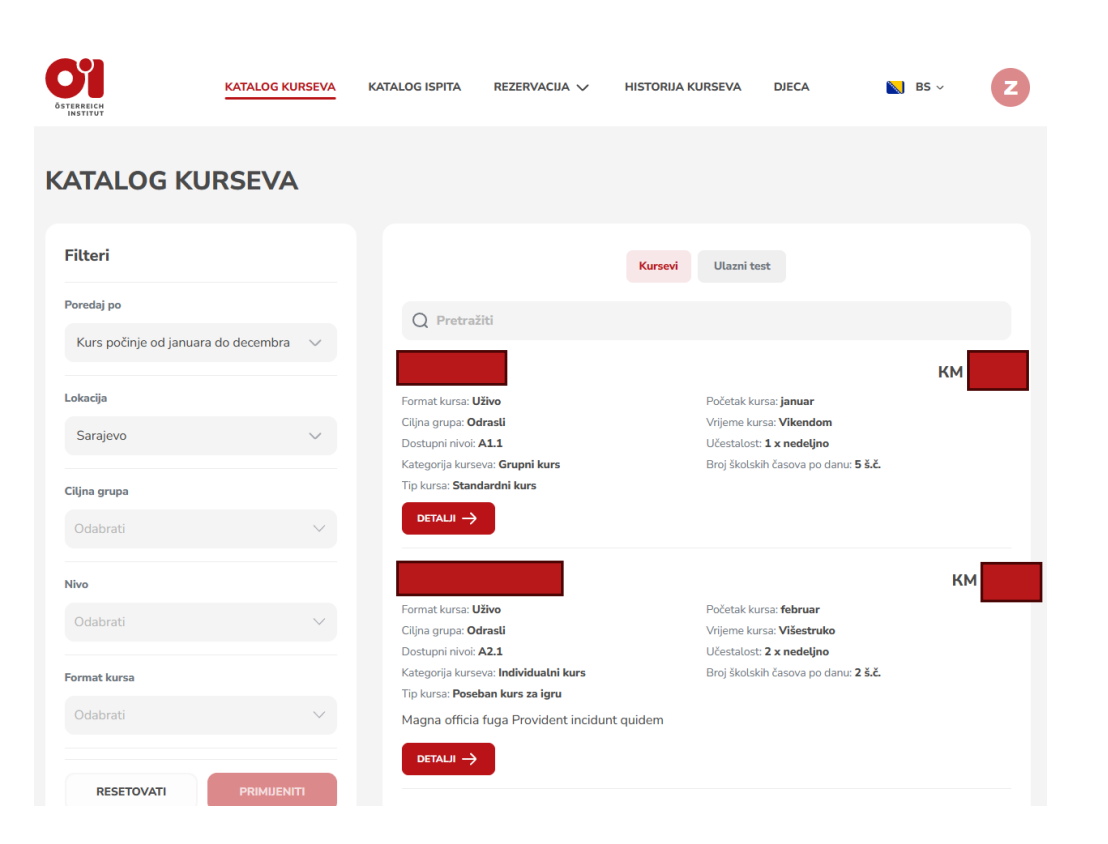

**[Natrag na sadržaj](#page-1-0)**

**INSTITUT** 

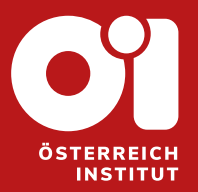

# <span id="page-21-0"></span>**4. ZABORAVLJENA LOZINKA**

Stranice 23 do 28

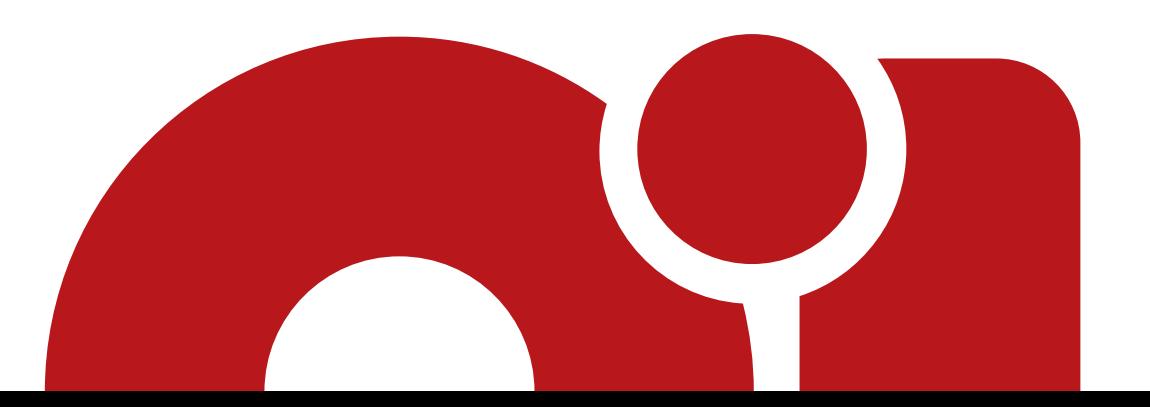

## **4. Zaboravljena lozinka Korak 1**

**[Natrag na sadržaj](#page-1-0)INSTITUT** 

- − Posjetili ste stranicu Servus webshop.
- − Kliknuli ste na "ULOGOVATI SE".
- − Unijeli ste email adresu svog korisničkog računa kao i lozinku.
- − Zaprimili ste poruku da podaci nisu ispravni.
- − Ako nemate korisnički račun, kliknite na dnu stranice na: Nemate račun? Prijava, te pratite uputstva iz dijela <u>"1. Novi korisnik – [registracija](#page-2-0)</u>", stranice 4 do 11.
- − Ako imate korisnički račun, ali ste zaboravili lozinku, kliknite na:

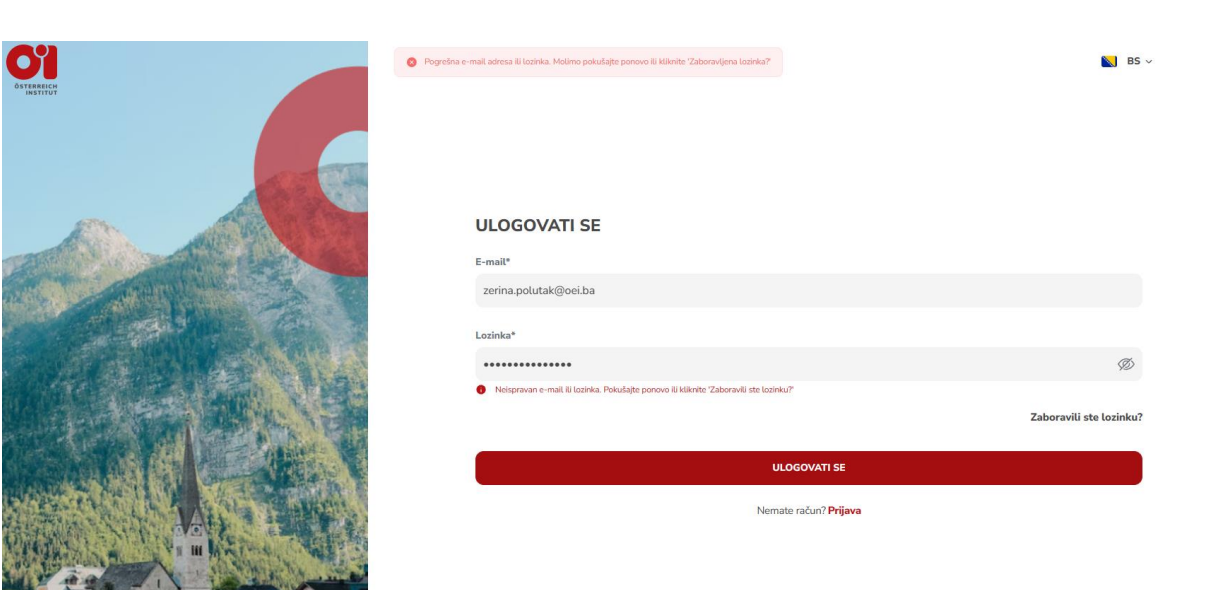

#### **4. Zaboravljena lozinka Korak 2**

- − Otvorit će se novi prozor.
- − POLJE "E-mail": Unesite email adresu koju ste unijeli pri registraciji.
- − Kliknite na: POŠALJI LINK

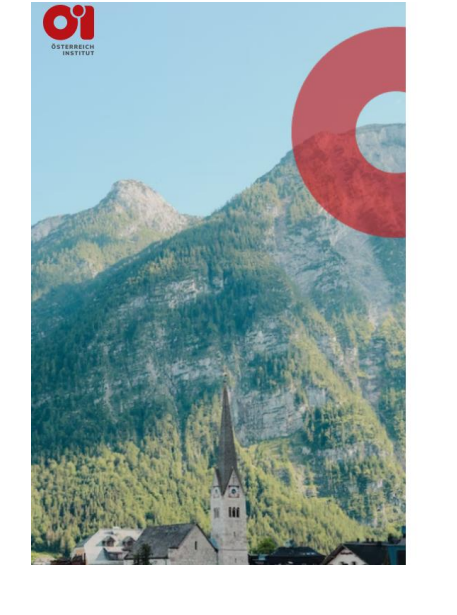

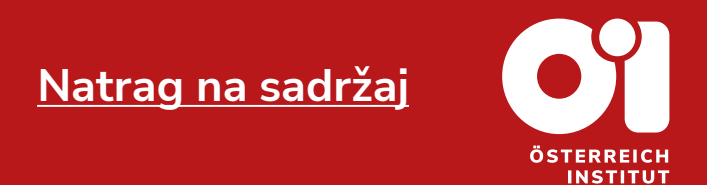

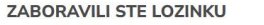

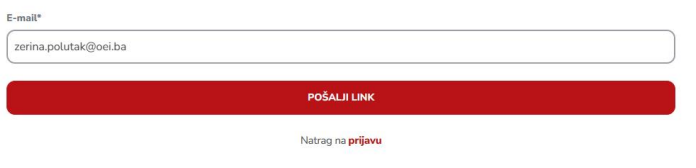

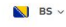

## **4. Zaboravljena lozinka**

#### **Korak 3**

- − Otvorit će se novi prozor.
- − Pročitajte poruku u novom prozoru.
- − Otvorite svoj email.
- − Otvorite email od [office@oei.org](mailto:office@oei.org) pod nazivom "Reset password instructions".
- − U emailu kliknite na: "Change my password".
- − U slučaju da je veza istekla ili da niste zaprimili email, kliknite na "POSALJI PONOVO", te ponovite korake s ove stranice.

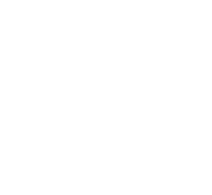

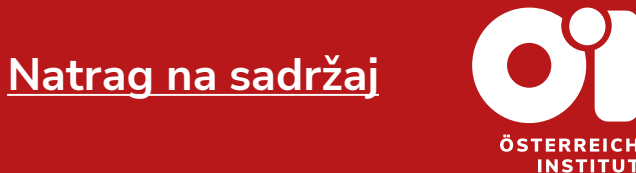

GOTOVO!

**O'l** 

U slučaju da smo pronašli korisnički račun s tom e-majl adresom, poslali smo Vam upute za resetiranje lozinke, Iz sigurnosnih razloga veza u e pošti ističe nakon 30 minuta.

#### **4. Zaboravljena lozinka Korak 4**

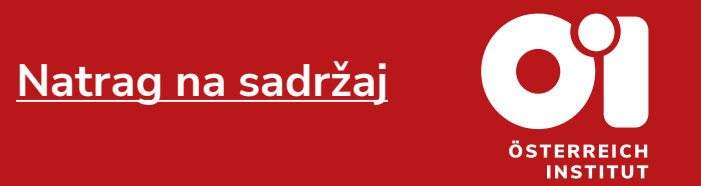

- − Nakon što ste kliknuli na "Change my password" u Vašem emailu, vratit ćete se na stranicu Austrijskog instituta.
- − Otvorit će se novi prozor.
- − Potrebno je unijeti novu lozinku u prazna polja.
- − POLJE "Nova lozinka": unosite novu lozinku.
- − POLJE "Potvrdite novu lozinku": ponavljate unos nove lozinke.

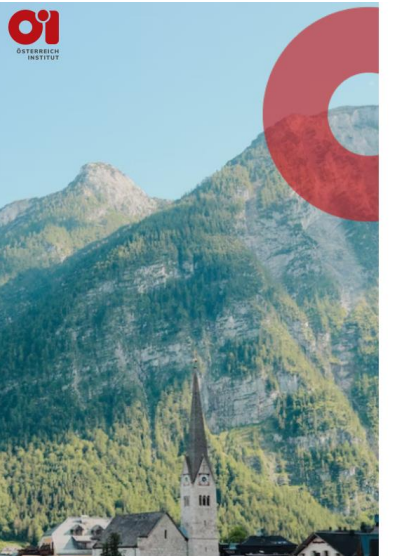

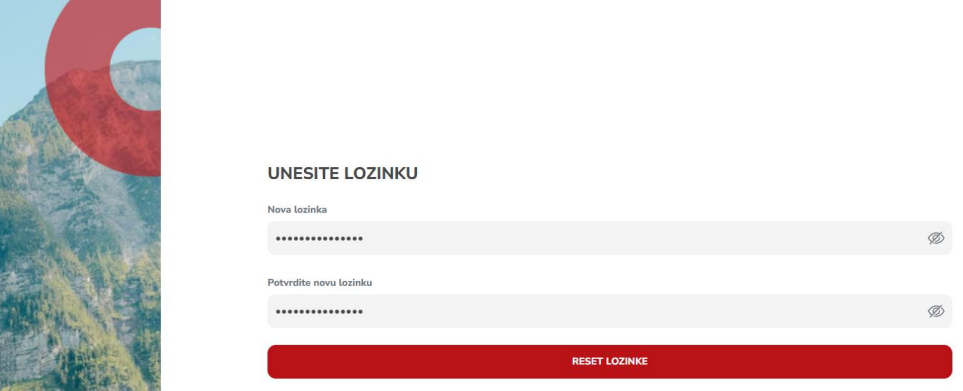

**NI** RS

#### **4. Zaboravljena lozinka Korak 5**

- − Otvorit će se novi prozor.
- − Dobit ćete obavijest da ste uspješno promjenili lozinku.
- − Kliknite na **NATRAG NA PRIJAVU**

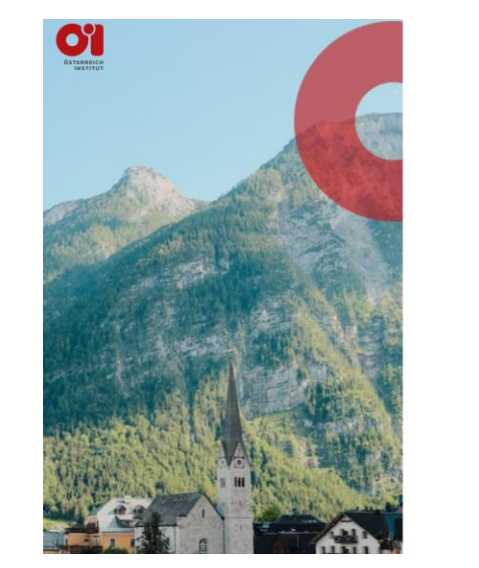

GOTOVO!

.<br>Vaša lozinka je uspješno promijenjena

NATRAG NA PRIJAVU

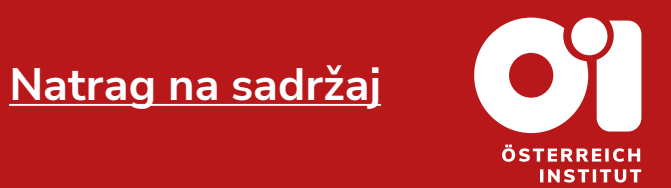

#### **4. Zaboravljena lozinka Kraj**

- − Otvorit će se novi prozor.
- − Ulogujte se na svoj korisnički račun.
- − Sada posjetite naš katalog kurseva ili naš katalog ispita i pronađite ponudu koja Vama odgovara.
- − Za savjete i pitanja vezana za kurseve i ispite možete nas kontaktirati na office@oei.ba.

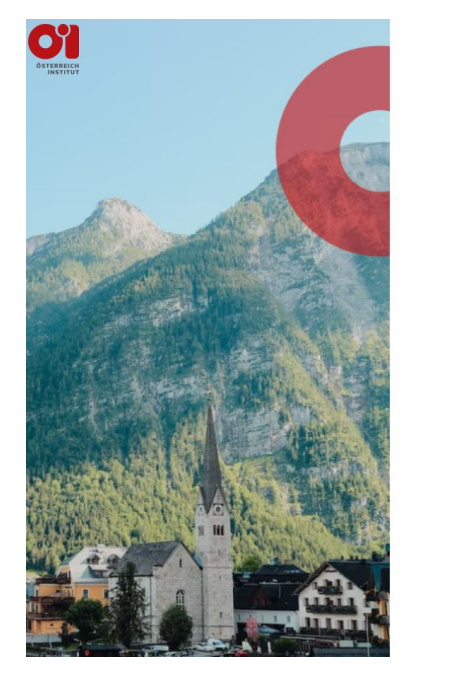

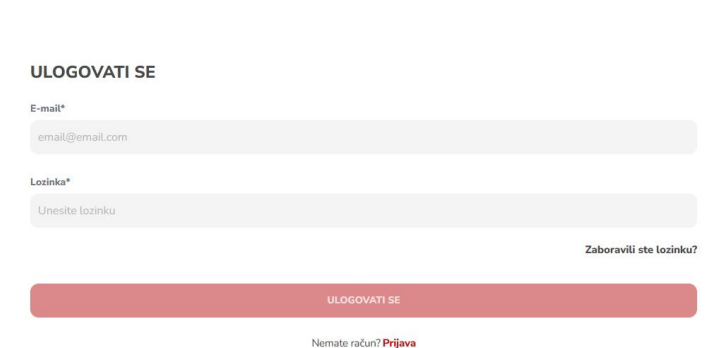

 $\blacksquare$  BS

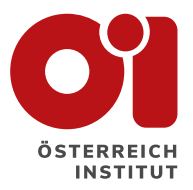

# **Hvala Vam na pažnji!**

Posjetite našu stranicu za sva ostala uputstva.

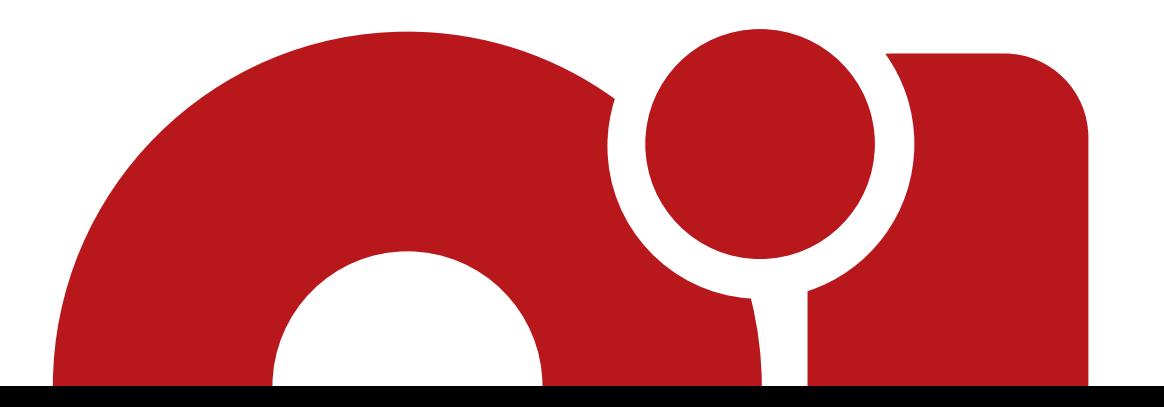